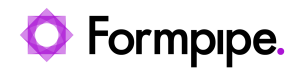

[Knowledgebase](https://support.formpipe.com/kb) > [Lasernet FO Connector](https://support.formpipe.com/kb/lasernet-fo-connector) > [Lasernet FO Connector FAQs](https://support.formpipe.com/kb/lasernet-fo-connector-faqs) > [How do I Enable](https://support.formpipe.com/kb/articles/how-to-enable-delete-and-new-buttons-on-attachments) [Delete and New Buttons on Attachments?](https://support.formpipe.com/kb/articles/how-to-enable-delete-and-new-buttons-on-attachments)

How do I Enable Delete and New Buttons on Attachments? - 2023-11-30 - [Comments \(0\)](#page--1-0) - [Lasernet FO Connector FAQs](https://support.formpipe.com/kb/lasernet-fo-connector-faqs)

## **Lasernet for Dynamics 365**

The purpose of this article is to provide a guide on enabling the **New** and **Delete** buttons found on the standard attachment forms in Dynamics 365. This is where a user can see the documents attached to a record from Document handling and also where a User might manually attach information.

## **Steps**

1. Navigate to your record, select the paperclip icon to view the attachments and validate if the New and Delete buttons are grayed out.

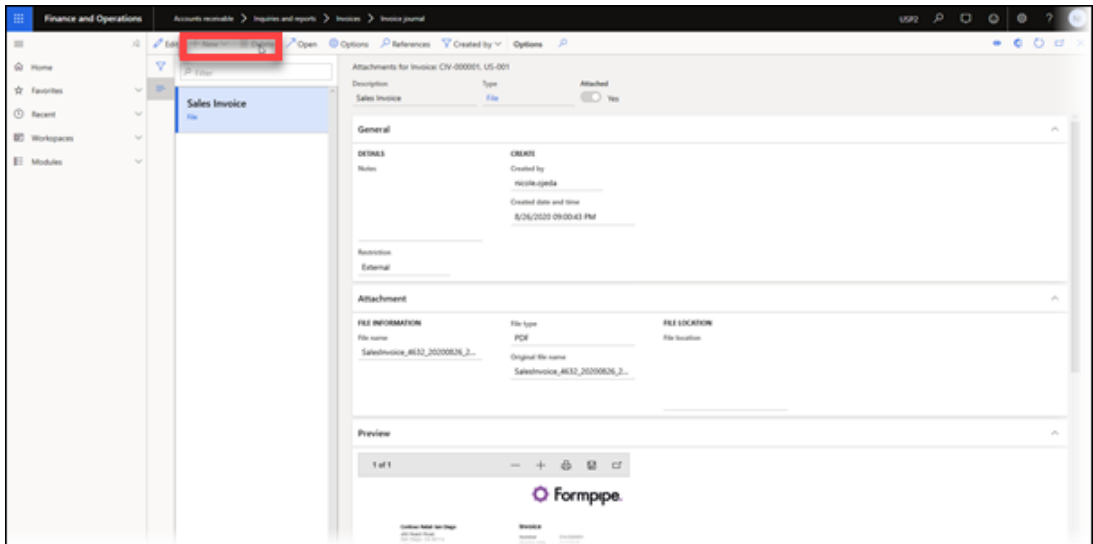

2. Navigate to **Organization Administration** > **Document management** > **Active document tables**.

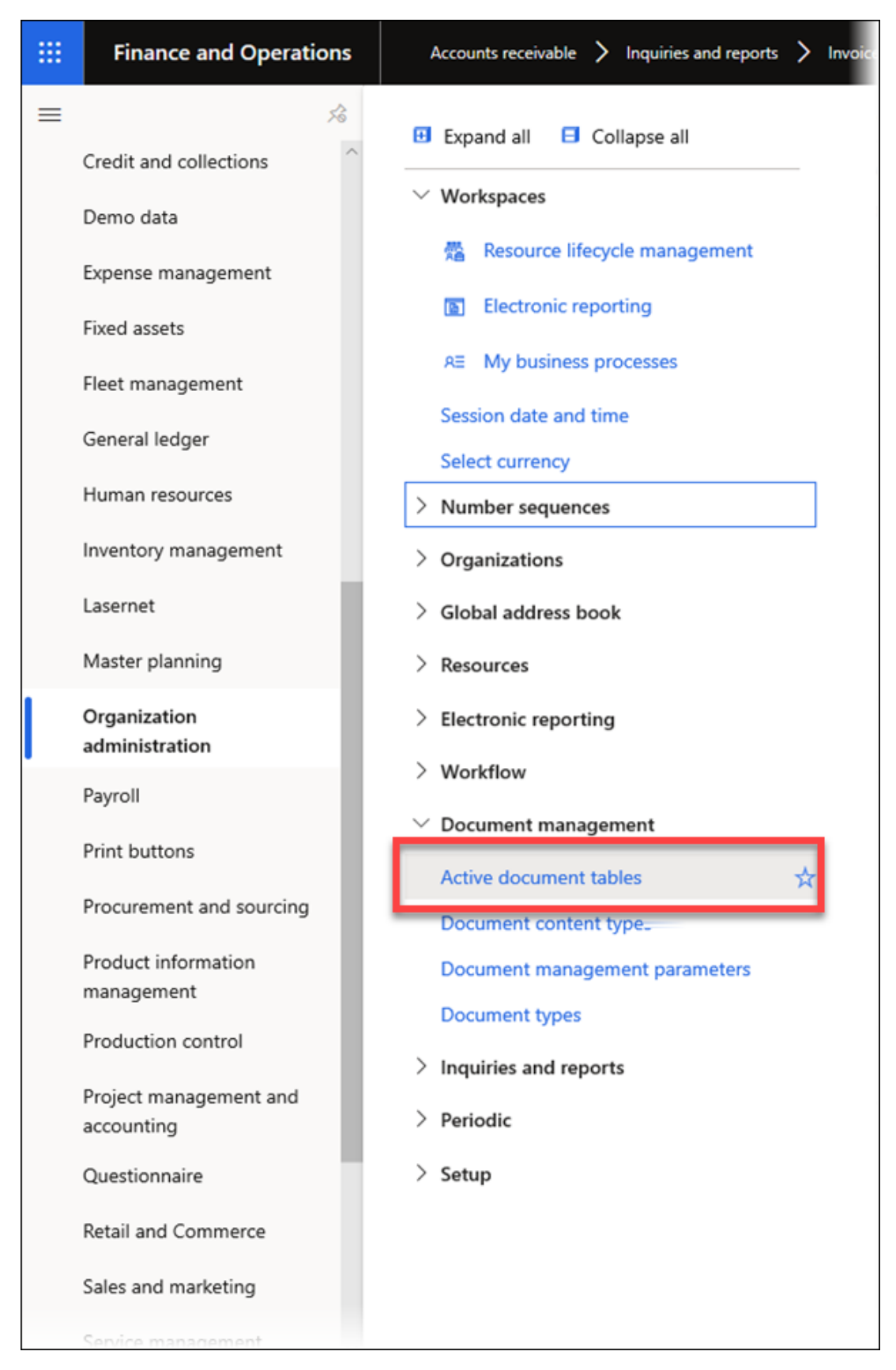

3. Add a new record, choose the reference tables for the attachments and select the **Always enabled** checkbox.

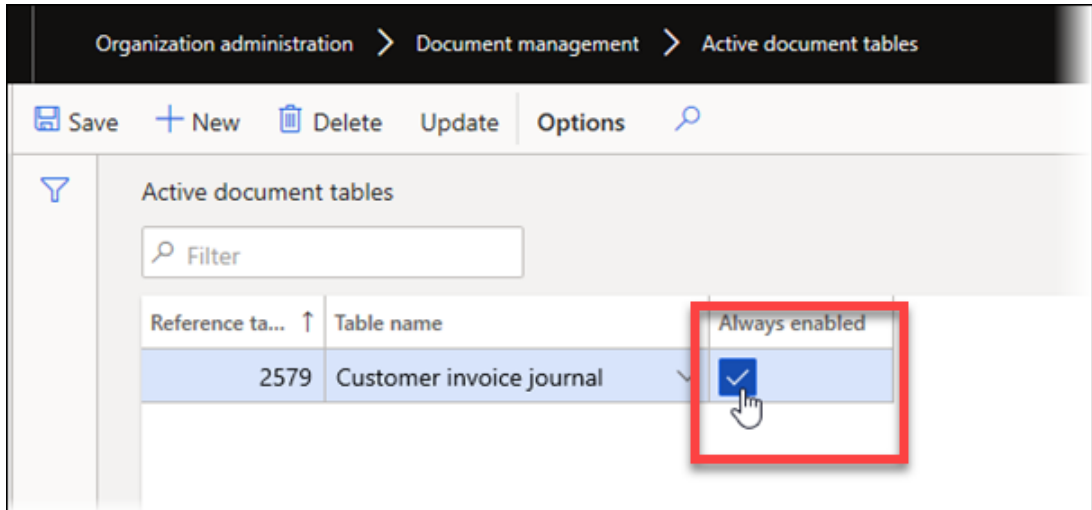

4. Verify. The **New** and **Delete** buttons are now available for selection.

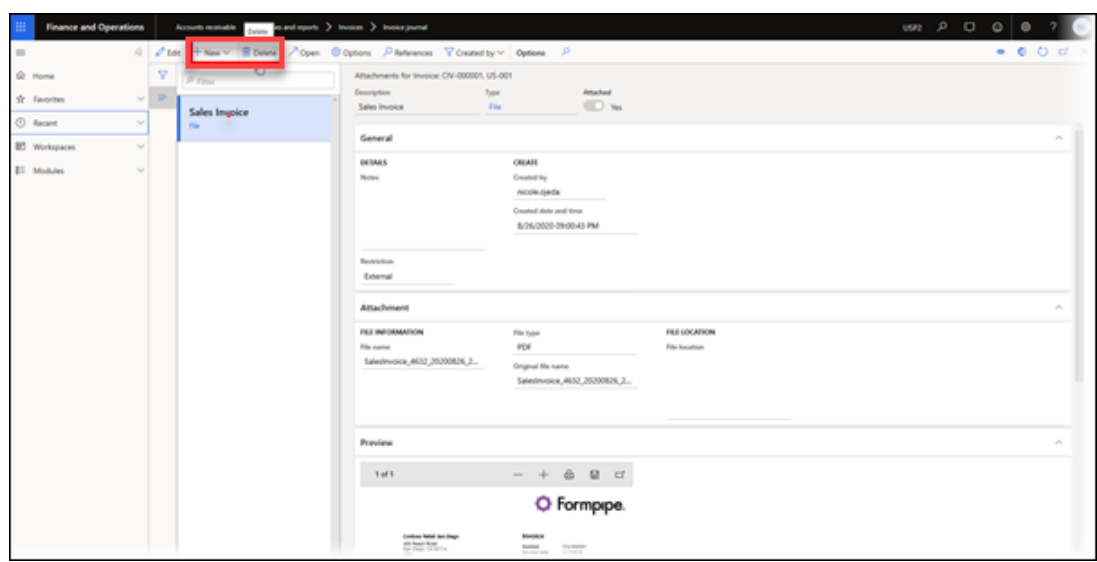

## **Additional information**

More information can be found on Microsoft's website:

[https://docs.microsoft.com/en-us/dynamics365/fin-ops-core/fin-ops/organization-administrati](https://docs.microsoft.com/en-us/dynamics365/fin-ops-core/fin-ops/organization-administration/configure-document-management) [on/configure-document-management](https://docs.microsoft.com/en-us/dynamics365/fin-ops-core/fin-ops/organization-administration/configure-document-management)